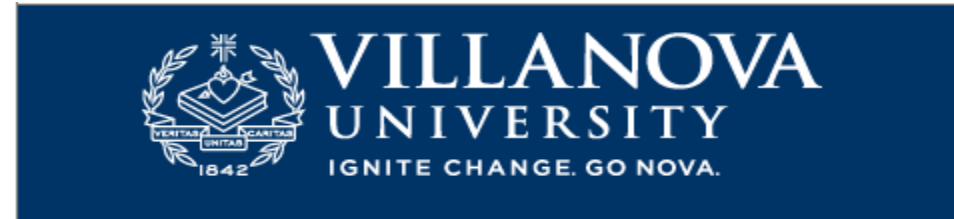

# PARENT PROXY

Step 1: Once your son/daughter has completed activation of a proxy account, the parent will receive an email at the parent's email address.

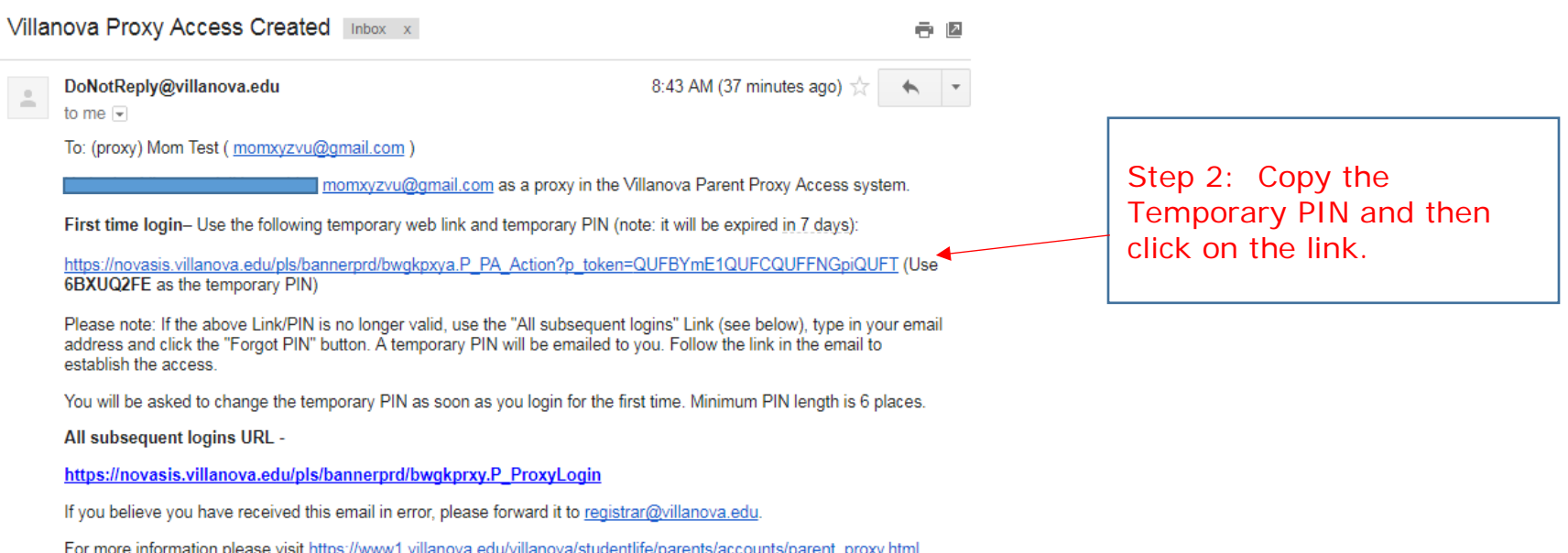

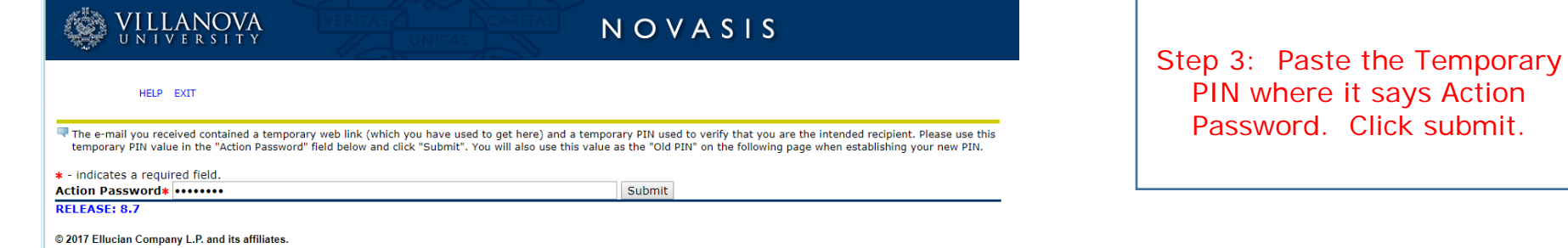

**VILLANOVA** 

NOVASIS

#### HELP EXIT

**Reset PIN** 

Enter your new PIN twice. A PIN can be a number, password or passphrase (Minimum 6 spaces). For higher security, use a combination of uppercase letters, lowercase letters and numbers.

V Welcome to the Parent proxy access system. Your e-mail address has been verified. The next step is to save your security PIN for proxy access.

\* - indicates a required field.

Minimum PIN length: 6.

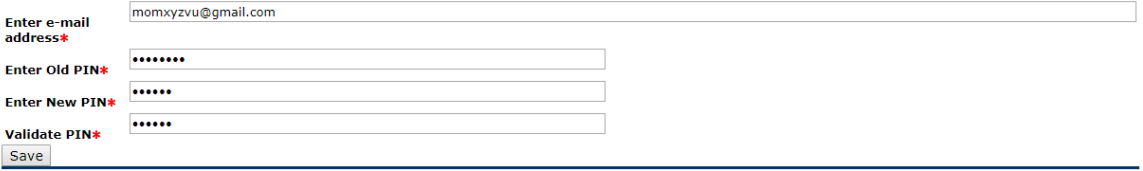

Step 4: Reset your PIN. Your old PIN is the Temporary PIN that you added as your Action Password in Step 3.

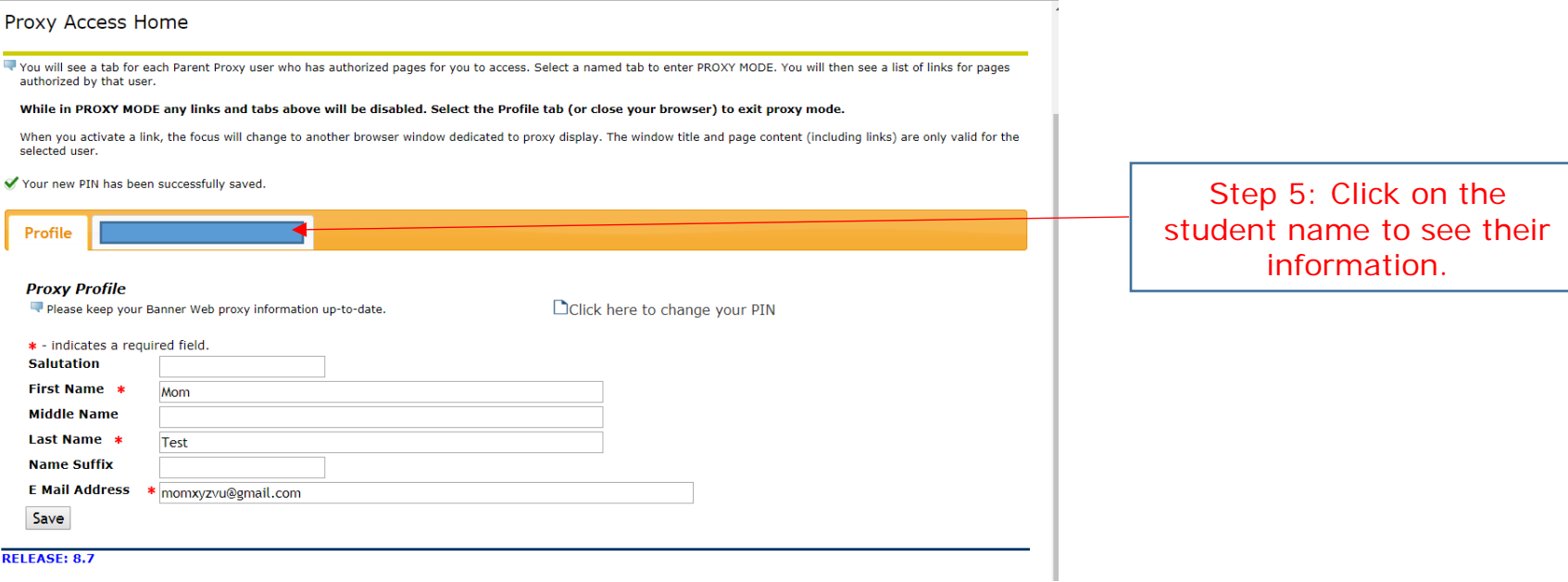

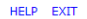

# Proxy Access Home

Vou will see a tab for each Parent Proxy user who has authorized pages for you to access. Select a named tab to enter PROXY MODE. You will then see a list of links for pages authorized by that user.

## While in PROXY MODE any links and tabs above will be disabled. Select the Profile tab (or close your browser) to exit proxy mode.

When you activate a link, the focus will change to another browser window dedicated to proxy display. The window title and page content (including links) are only valid for the<br>selected user.

Profile

## **Proxy Authorizations**

The following Parent Proxy page links have been specifically authorized for your use. All pages will display in a dedicated Proxy Access window. Use the EXIT link to close<br>the Proxy Access window. There is no need to close

#### Parent Proxy Access for Katherine J. Liberatoscioli

View Address/Phone **View Final Grade** View Mid Term Grade View Transcript View Course Schedule **View Account View Holds** View Student Information View Housing Assignment Details Overall Status of Financial Aid Award Package by Aid Year